# **OPERAÇÕES COM FRAÇÕES COM DENOMINADORES DIFERENTES**

Inicialmente, realize as operações pintando as circunferências. Depois, efetue os cálculos.

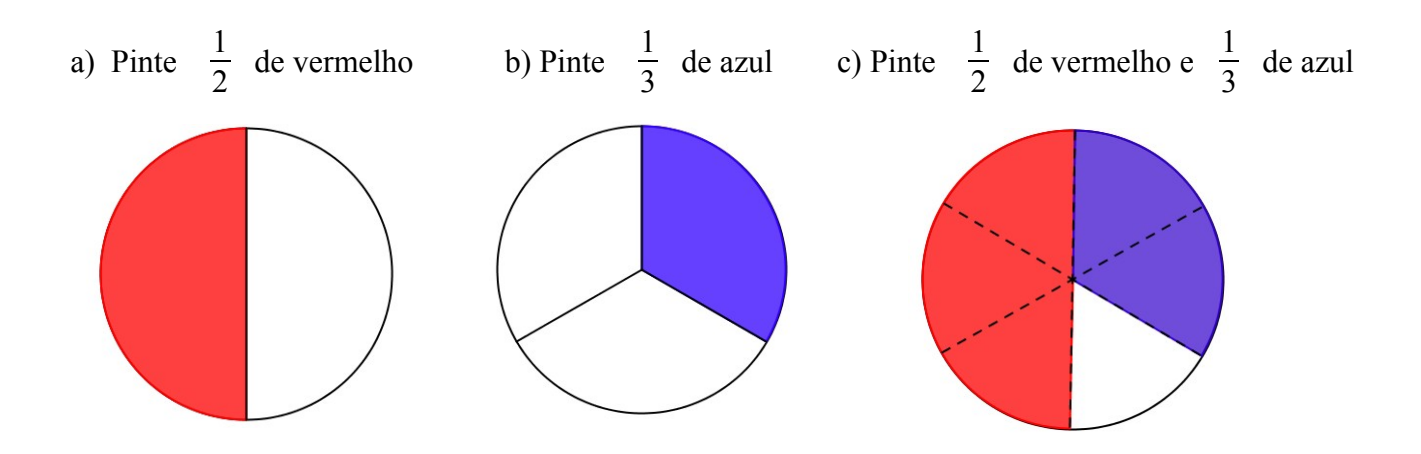

Na letra **c**, foram pintados ao mesmo tempo  $\frac{1}{2}$  e  $\frac{1}{3}$  $\frac{1}{3}$  da circunferência. Ao somar as partes coloridas, percebemos que foram coloridos, no total,  $\frac{5}{6}$  da circunferência.

Portanto, para efetuarmos uma adição ou subtração de frações que têm denominadores diferentes, devemos reduzi-las a um mesmo denominador, que será o menor múltiplo comum (m.m.c.) dos denominadores.

No caso do nosso exemplo, o m.m.c. entre 2 e 3 é 6. Desse modo, para resolver essa operação, dividimos o m.m.c. (6) pelo denominador de cada fração e multiplicamos o resultado pelo numerador, conforme a operação a seguir:

$$
\frac{1}{2} + \frac{1}{3} = \frac{3x}{6} + \frac{2x}{6} - \frac{3x}{6} + \frac{2x}{6} - \frac{3}{6} + \frac{2}{6} = \frac{5}{6}
$$

Para exercitar, resolva mais uma operação.

Assim como a atividade anterior, inicie pintando os quadrados, para depois realizar o cálculo.

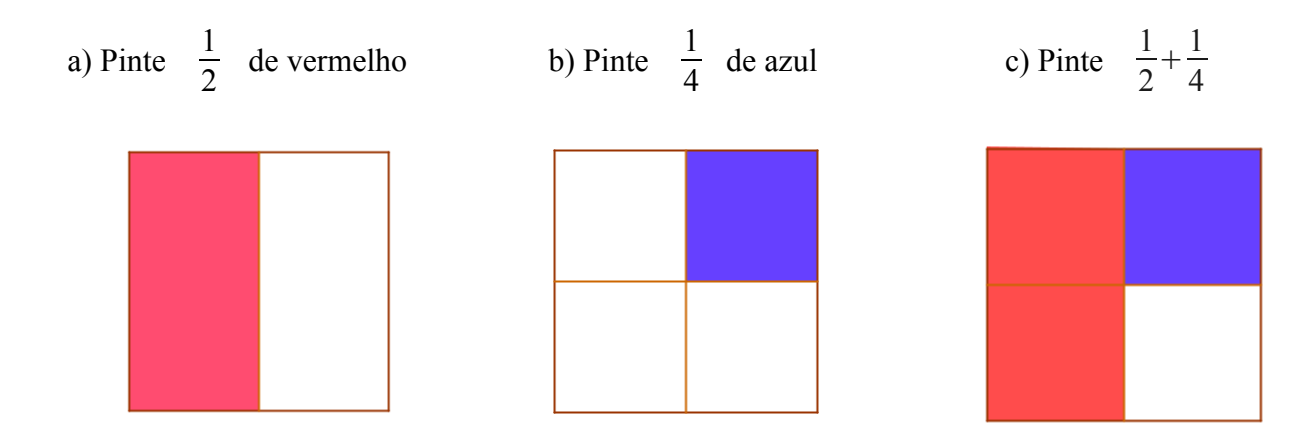

Agora, resolva essa operação fazendo os cálculos:

1  $\frac{1}{2} + \frac{1}{4}$  $\frac{1}{4}$  =

# **Referência**

BONJORNO, Regina Azenha; BONJORNO, Ayrton Olivares. **Matemática fazendo a diferença**. 1. ed. São Paulo: FTD, 2006.

# **PASSO A PASSO PARA DESENHAR AS CIRCUNFERÊNCIAS UTILIZANDO O** *SOFTWARE* **GEOGEBRA**

### **Circunferência dividida ao meio**

1. No sexto ícone, escolha a opção **Circulo dado centro e raio**.

2. Marque o ponto A nas coordenadas (5, 3) e determine o comprimento do raio em 1.5cm.

3. No segundo ícone, escolha **Novo ponto**. Marque um ponto B na parte mais alta da circunferência e um ponto C, na parte mais baixa.

4. No terceiro ícone, escolha **Segmento definido por dois pontos**. Ligue B com C, passando pelo centro A (diâmetro).

5. No sexto ícone , escolha a opção **Setor circular dados o centro e dois pontos**. Clique em A, B e C. Depois, pressionando o botão direito do *mouse*, clique em **Propriedades**, escolha a cor e, em **Estilo**, deslize o marcador até 75 para poder colorir o setor circular.

6. Por fim, oculte os pontos clicando com o botão direito do *mouse* e desmarcando o item **Exibir rótulo**.

## **Circunferência dividida em três partes**

1. No sexto ícone, escolha a opção **Circulo dado centro e raio**.

2. Marque o ponto A nas coordenadas (5, 3) e determine o comprimento do raio em 1.5cm.

3. No segundo ícone, escolha **Novo ponto** e marque um ponto B na parte mais alta da circunferência.

4. No oitavo ícone, escolha a opção **Ângulo com amplitude fixa**.

5. Clique em B, depois em A e, na caixa que se abre, marque um ângulo de 120º (sentido anti-horário). Ligue o centro com o novo ponto que aparece na circunferência.

6. Repita o procedimento, agora usando o sentido horário. Irá aparecer um novo ponto sobre a circunferência.

7. No sexto ícone, escolha a opção **Setor circular dados o centro e dois pontos**. Clique no ponto do centro, no da direita e no superior.

8. No setor circular, pressione o botão direito do *mouse* e clique em **Propriedades.** Escolha a cor e, em **Estilo**, deslize o marcador até **75** para colorir esse setor circular.

9. Por fim, oculte os pontos clicando com o botão direito do *mouse* e desmarcando o item **Exibir rótulo**.

# **Circunferência dividida em seis partes**

1. No sexto ícone, escolha a opção **Circulo dado centro e raio**.

2. Marque o ponto A nas coordenadas (5, 3) e determine o comprimento do raio em 1.5cm.

3. No segundo ícone, escolha **Novo ponto** e marque o ponto B na parte mais alta da circunferência.

4. No oitavo ícone, escolha a opção **Ângulo com amplitude fixa**. Clique em B, depois no centro. Na caixa que se abre, marque 60º no sentido horário. Repita o procedimento até dividir a circunferência em seis partes.

5. No terceiro ícone, escolha **Segmento definido por dois pontos**. Una todos os pontos. Sobre os segmentos, pressione o botão direito do *mouse* e clique em **Propriedades**. Em **Estilo**, escolha a linha pontilhada.

6. No sexto ícone, escolha **Setor circular dados o centro e dois pontos**. Clique no centro, no ponto B e no ponto B''.

7. Com o botão direito do *mouse*, clique em **Propriedades**. Escolha a cor, depois em **Estilo**, deslize o marcador até 75 para poder colorir o setor circular. Deixe o setor colorido de vermelho. O mesmo procedimento pode ser utilizado para marcar o setor circular que será colorido de azul.

8. Por fim, oculte os pontos clicando com o botão direito do *mouse* e desmarcando o item **Exibir rótulo**.

# **PASSO A PASSO PARA DESENHAR OS QUADRADOS UTILIZANDO O** *SOFTWARE* **GEOGEBRA**

### **Quadrado dividido em duas partes iguais**

1. No quinto ícone da barra de menus, escolha a opção **Polígonos regulares**. Marque os pontos A e B.

2. Na caixa que se abre, digite 4 (que é o número de lados do polígono que queremos).

3. Surgirão mais dois pontos: C e D.

4. No terceiro ícone, escolha a opção **Segmento definido por dois pontos**.

5. Ligue os quatro pontos formando um quadrado. Em seguida, no terceiro ícone, escolha a opção **Ponto médio ou centro**. Clique nos segmentos AD e BC.

6. Novamente, usando o **Segmento definido por dois pontos**, una esses pontos médios dividindo o quadrado em duas partes iguais.

7. No quinto ícone, escolha a opção **Polígono.** Una os pontos A, B, F, E.

8. Pressione o botão esquerdo do *mouse* e clique em **Propriedades**. Escolha a cor (vermelha) e depois, em **Estilo**, deslize o marcador até 75 para poder colorir o setor circular.

9. Finalmente, oculte os pontos clicando com o botão direito do *mouse* e desmarcando o item **Exibir objeto e rótulo**.

### **Quadrado dividido em quatro partes iguais**

1. No quinto ícone da barra de menus, escolha a opção **Polígonos regulares**.

2. Marque os pontos A e B. Na caixa que se abre, digite 4 (que é o número de lados do polígono que queremos).

Surgirão mais dois pontos (C e D)

3. No terceiro ícone, escolha a opção **Segmento definido por dois pontos**.

4. Ligue os quatro pontos formando um quadrado. Em seguida, no terceiro ícone, escolha a opção **Ponto médio ou centro**. Clique nos segmentos AB, AD, BC e CD.

5. Novamente usando o **Segmento definido por dois pontos**, una esses pontos médios dividindo o quadrado em quatro partes iguais.

6. No quinto ícone, escolha a opção **Polígono.** Una os pontos que formam o quadrado menor no canto superior direito.

7. Pressione o botão direito do *mouse* e clique em **Propriedades**. Escolha a cor (azul) e depois, em **Estilo,** deslize o marcador até 75 para poder colorir o setor circular.

8. Finalmente, oculte os pontos clicando com o botão direito do *mouse* e desmarcando o item **Exibir objeto e rótulo**.